# **MX**HomePro.

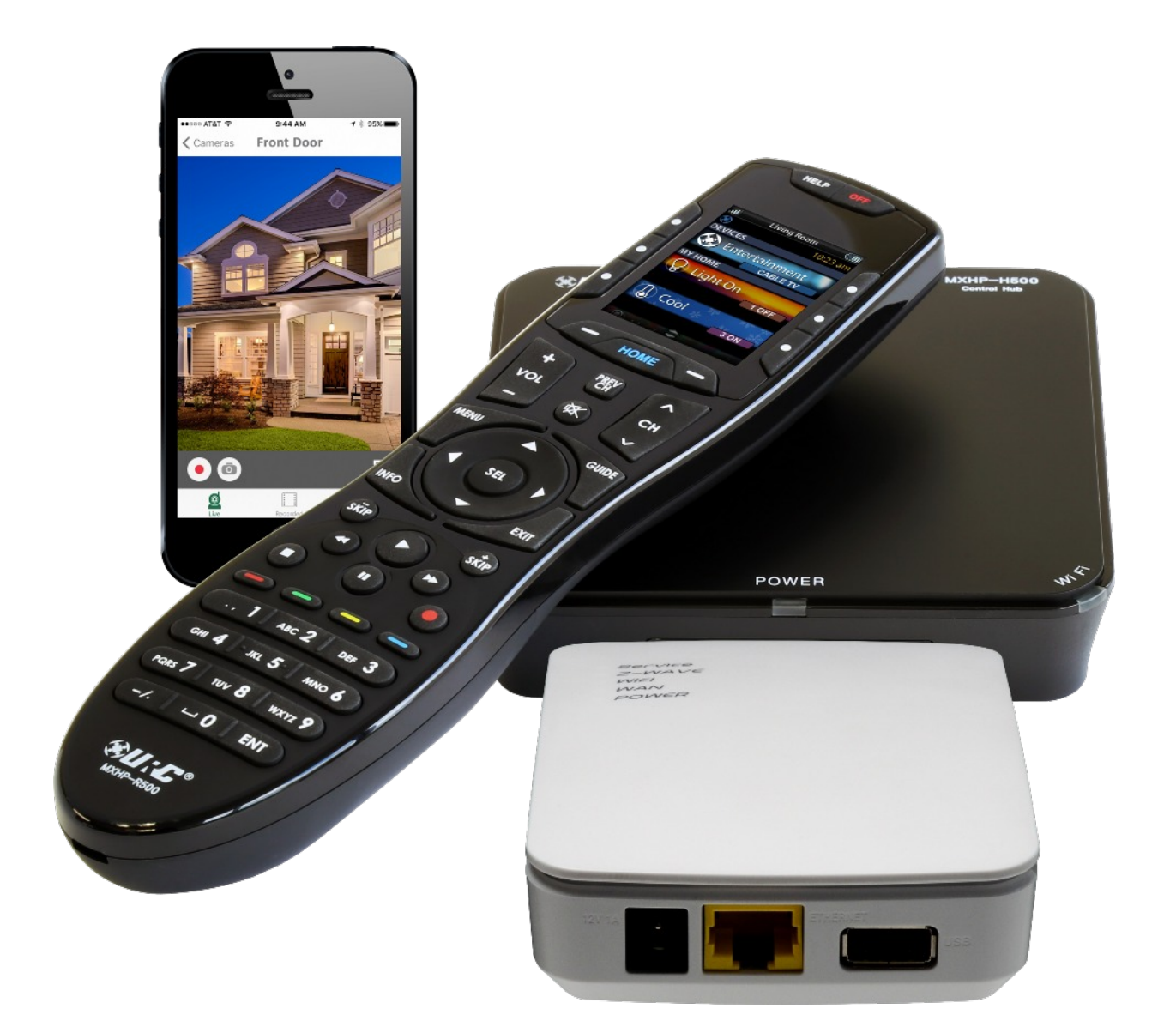

# **Dealer Access**

# **Table of Contents**

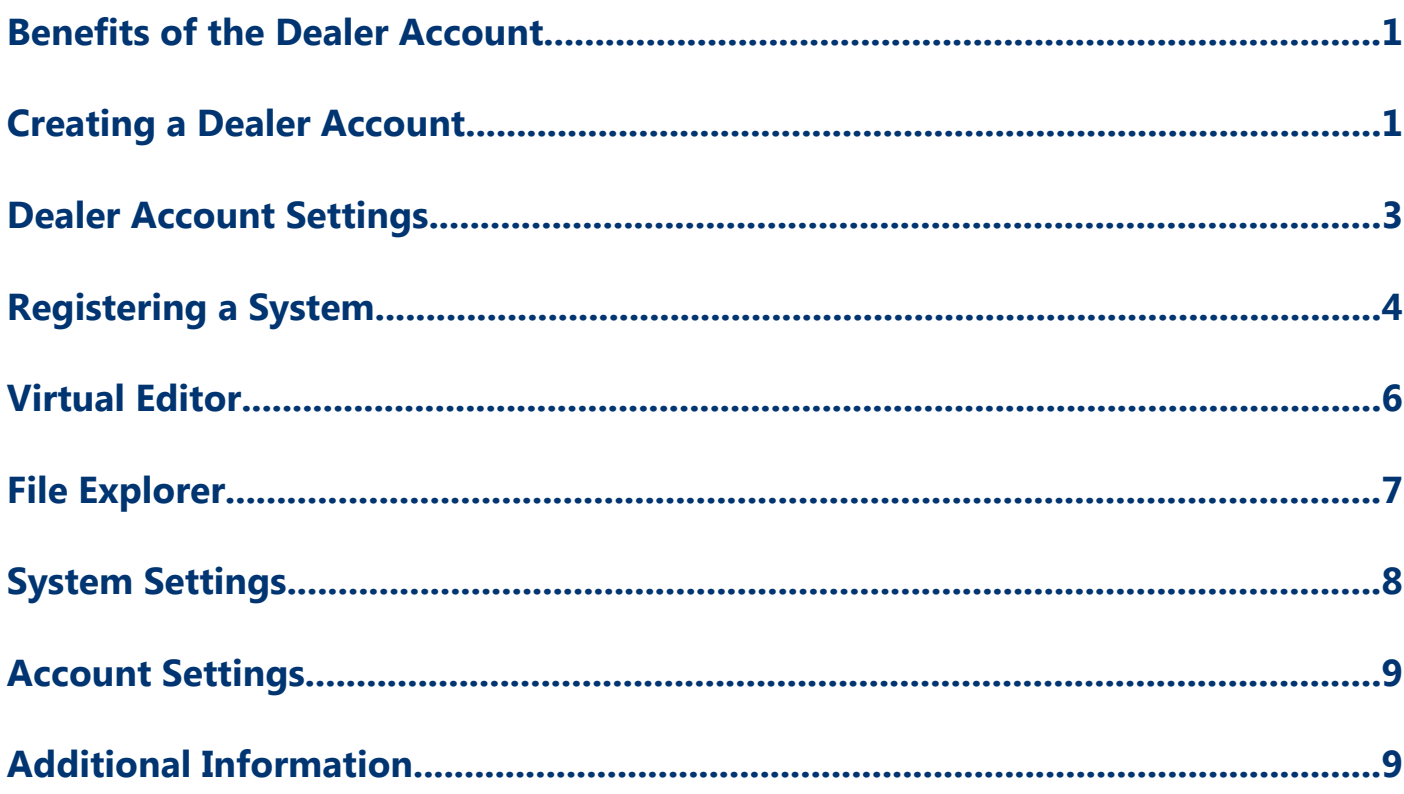

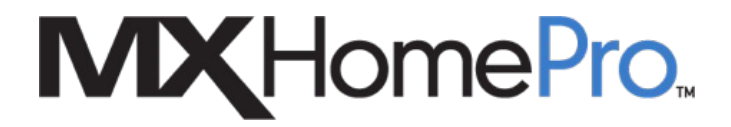

# **Benefits of the Dealer Account**

Creating a free **dealer account** unleashes the power of efficiency thanks to the following functionality and benefits:

- 1. The ability to **integrate Z-Wave devices** into MX-HomePro
	- a. A dealer account is **REQUIRED** for this
- 2. **Store and manage** jobs in the cloud
	- a. Create sub-accounts for employees
	- b. Set and control limitations
- 3. **Create** and **save templates**
	- a. **Room-based** templates to maximize efficiency
	- b. **Device-based** templates to fine-tune functionality
- 4. **End-user** has **no access** to the system programming
- 5. **Easily view and access** the jobs listed under the Deal Account

# **Creating a Dealer Account**

The basic steps to creating a dealer account are found here:

- 1. Go to the MX-HomePro Editor by selecting [here](https://www.mxhomepro.com/#/)
- 2. Click on **Help** to view the menu

## **3.** Select **Apply for a dealer account**

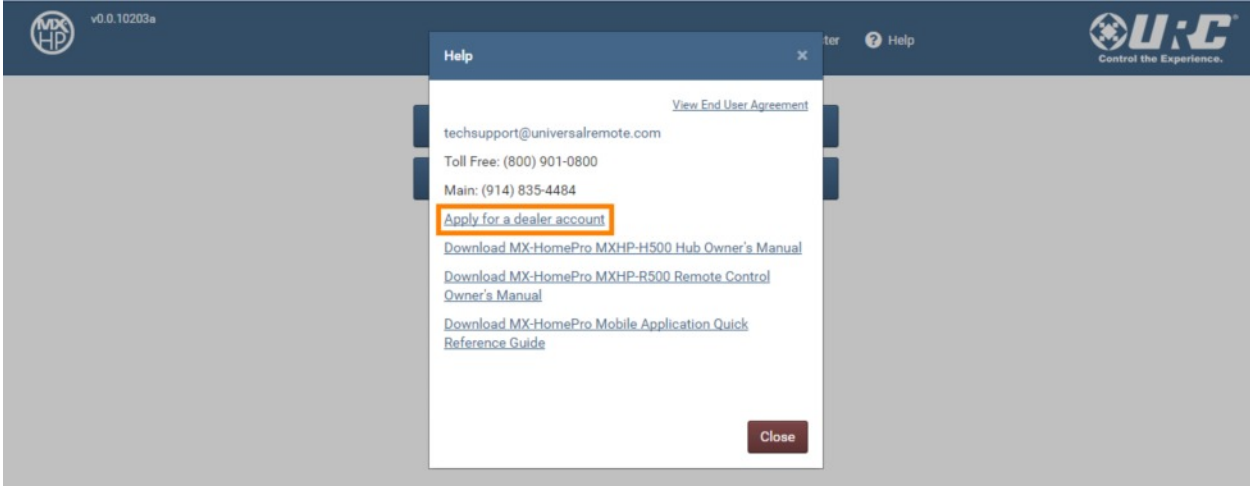

4. An additional window opens; complete all the requested information and submit the request form

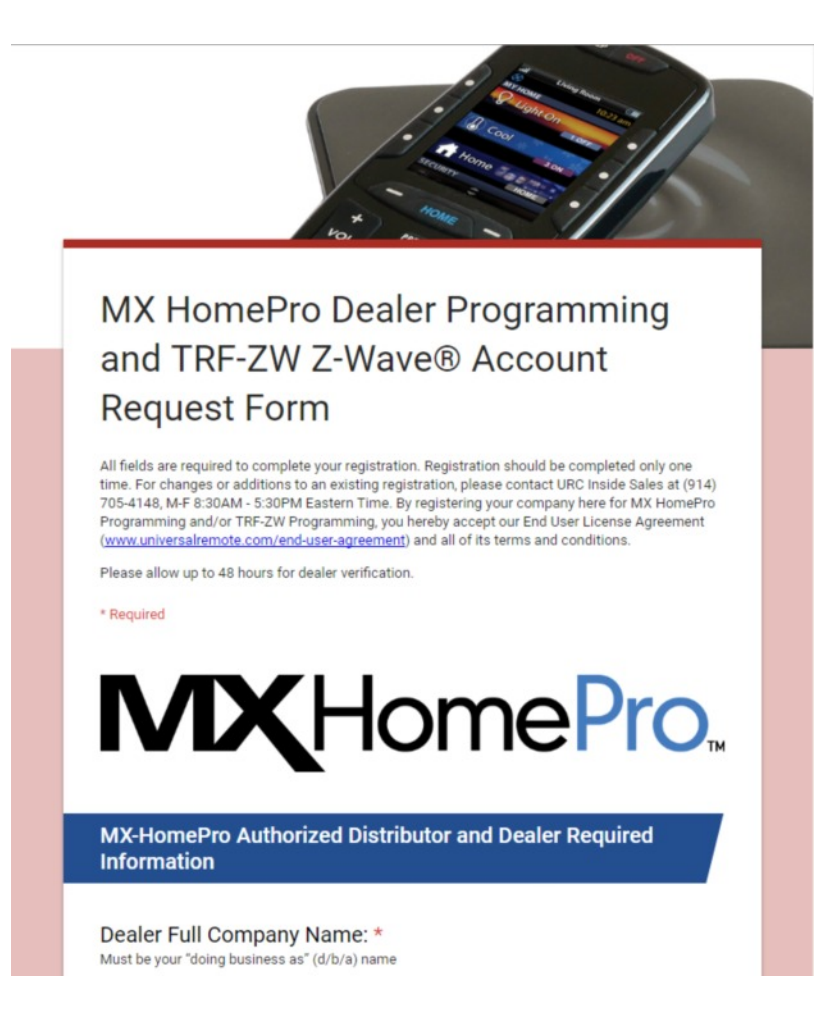

- 5. Once the form has been submitted and processed, an email is sent with information on how to reset your password and finalize your account.
	- **a.** Confirmation emails are sent during business hours and may take up to **two (2) business days**
- 6. This creates both a **MX-HomePro and Z-Wave account**

# **Dealer Account Settings**

In Dealer Account Settings you have the ability to create an manage multiple users. A user is an associate that works for the dealer (not an END user) that has access to the editor to create an manage jobs. This format allows for simple, cloud-based management that can be accessed from anywhere you can access an Internet connection.

Once logged into your account, click the pencil icon to enter the Dealer Account Settings:

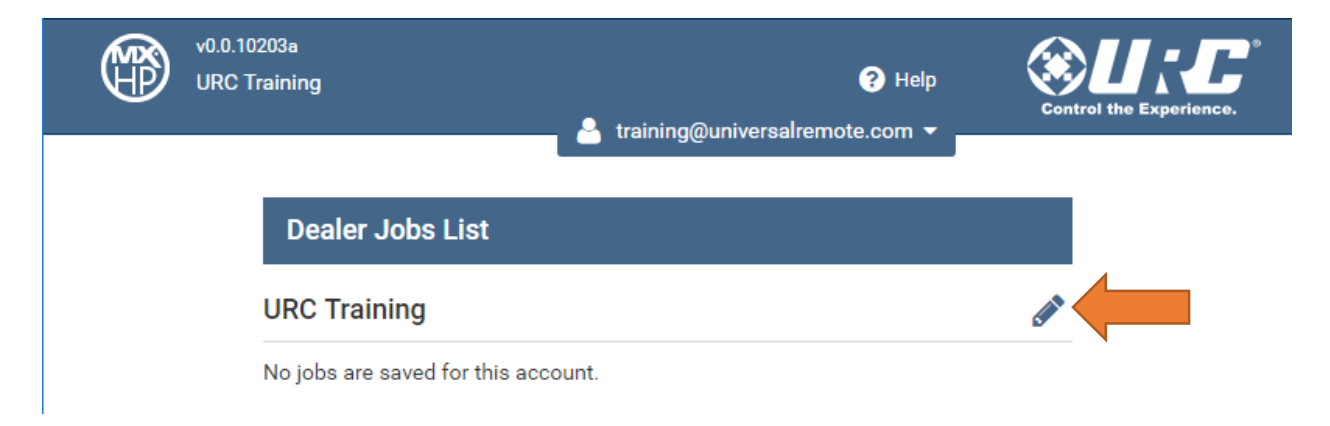

Find the following options under **Dealer Account Settings**:

● Click here to **change the email address** associated with the account (see below)

**Change Email** 

● Click here to **change the password** associated with the account (see below)

**Change Password** 

● **Dealer Info** shows you all of the authorized users and their information, including account type, phone number, and email address. You can also delete users from here to remove their access (see image below)

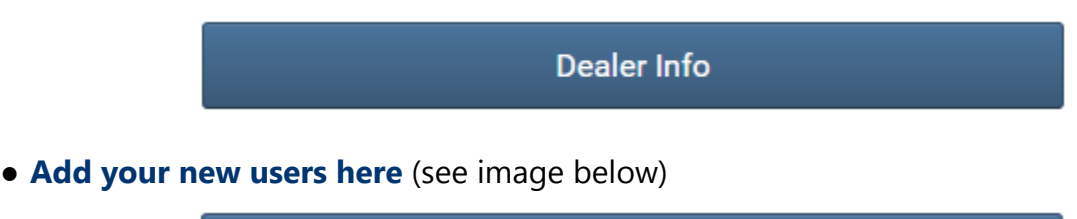

Add a new user

A user is typically an associate that works for the dealer

- a. The system asks for name, email address, and phone number
- b. There are **three (3) different account types** that can be assigned to the associate:
	- **Dealer System Administrator:** allows for full access, including adding and editing users.
- **Dealer Installer/Programmer:** allows fulls access, including the ability to create and edit jobs and templates, but does not allow the ability to create users.
- **Sales Person:** has the ability to view jobs and information only. Jobs cannot be edited or deleted.
- Clicking this button returns the screen **back to the dealer job list** that you see when first logging in (see image below)

**Back to the Dealer Jobs List** 

# **Registering a System**

A new MX-HomePro system is first created with the end user information and then added to the dealer account. This allows for a separate username and password for each system while creating a portal to view and manage all dealer systems at a glance. This section covers the steps to create a customer system and register it to your dealer account:

- **1.** After getting your URC Programming Key, go to the MX-HomePro Editor and click **Register a new system here**
- **2.** Enter the URC Programming Key and select **I need to create a user account**

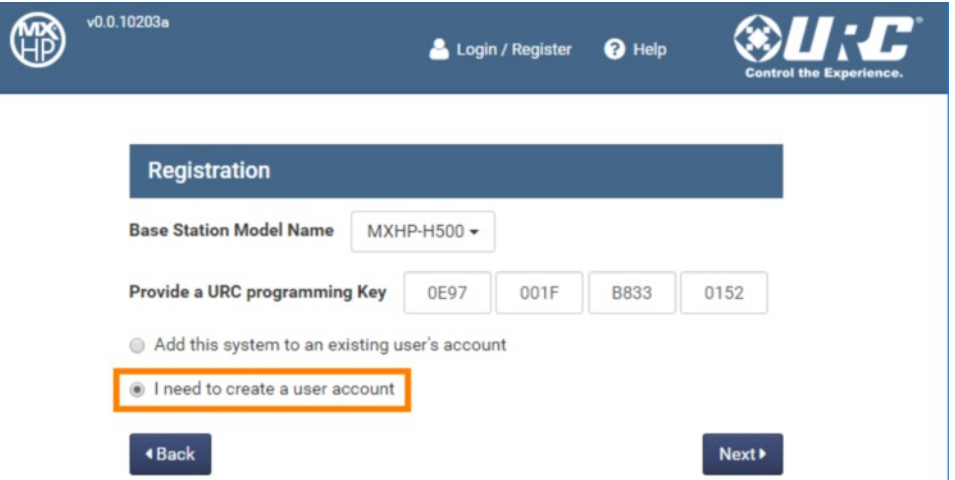

**3. Enter your email address** to receive a temporary password used for setting up the user's account, then select **Next**

4. **Enter user information** to create a new user

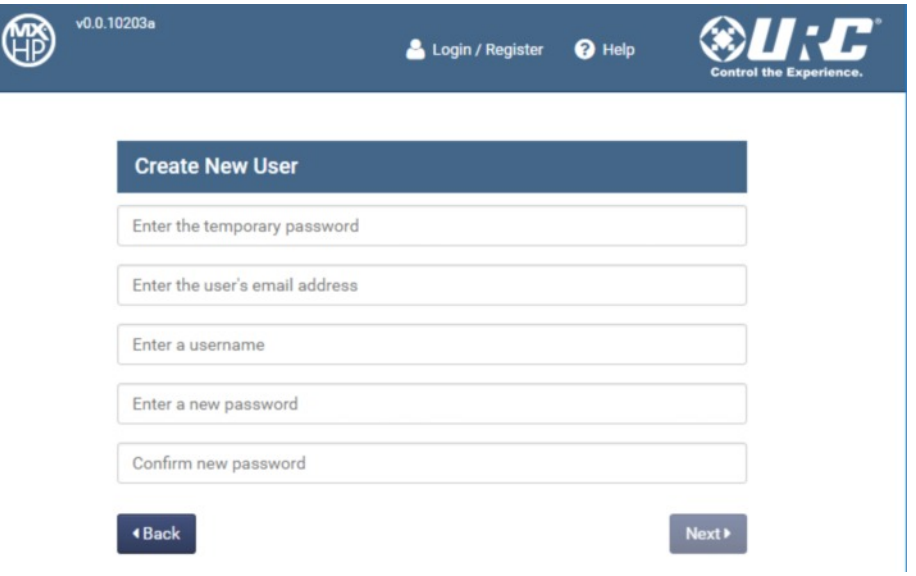

- 5. The user receives an email instructing them to **change their password**. It also contains links to download the control apps and owner's manuals for the system
- 6. The **Add New System** screen is displayed, populate the information and click Save to start designing the system

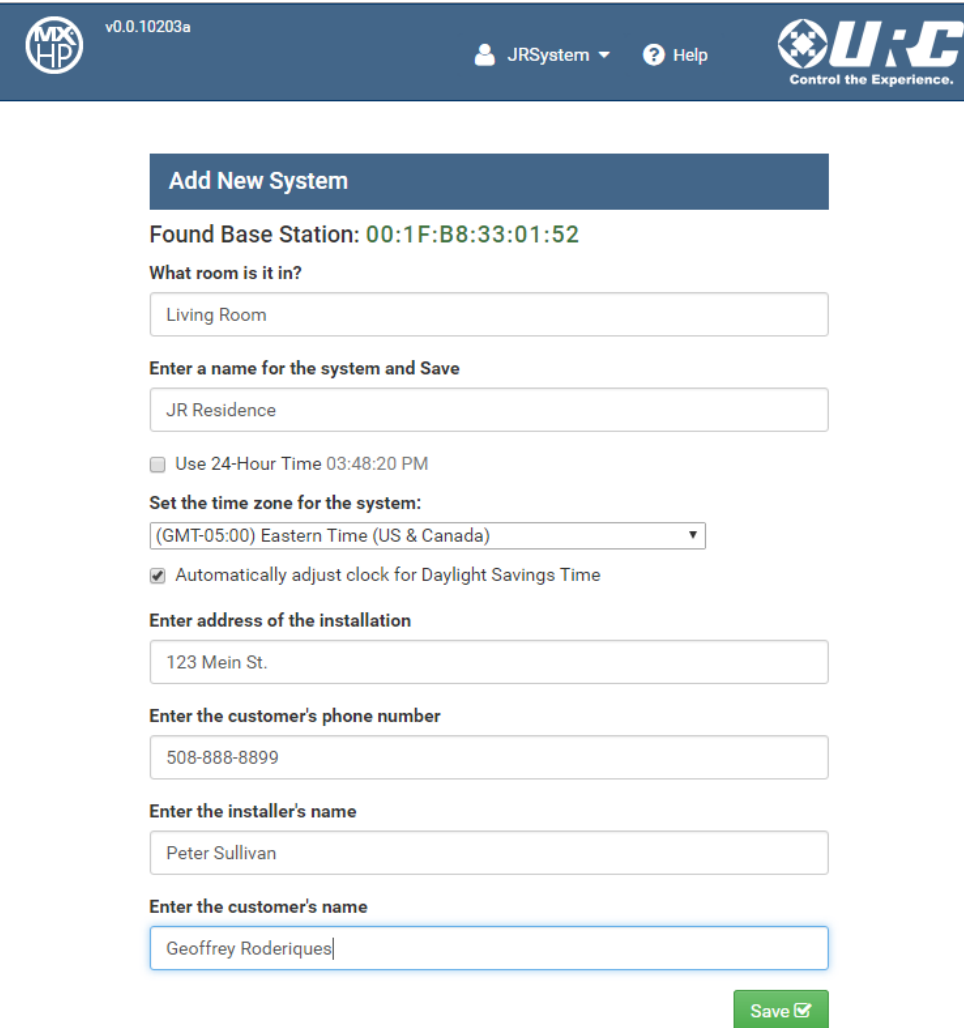

7. Once programming is complete, select **System Settings** from the drop down menu

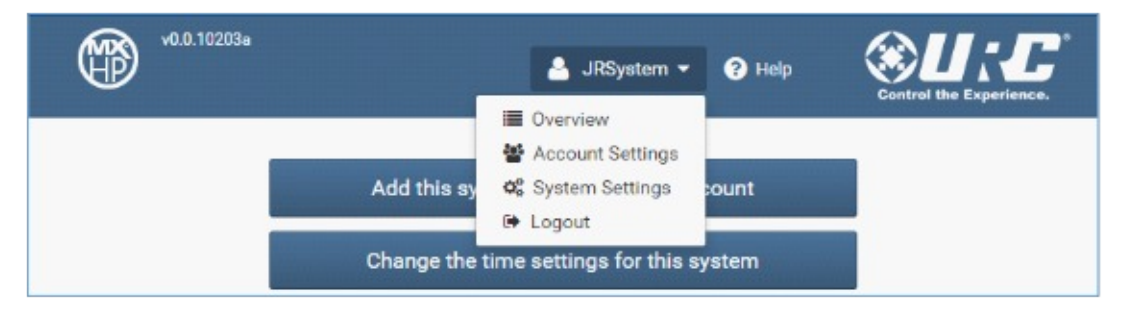

8. Select the **Add this system to your Dealer Account** button to associate the user system with your dealer account (see image of button below)

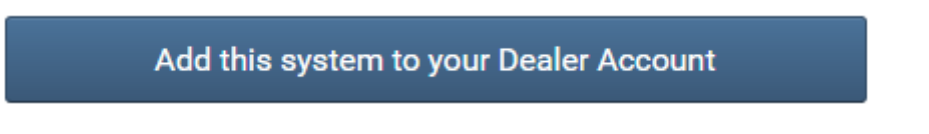

**9.** Enter your dealer account **username** and **password** to sign in and the system is assigned to your account and populated under the **Dealer Job List**

#### **Virtual Editor**

The Virtual Editor brings efficiency to a new level by offering the ability to create and save design templates for rooms and devices for use in future systems. These templates, which can be edited, give designers a jump start on creating new jobs, while allowing new designers the ability to quickly employ proven designs. This section shows you how to create and edit templates using the Virtual Editor for use in future systems.

To do so, follow these steps:

1. Log into your dealer account and click on **Virtual Editor** from the drop down menu

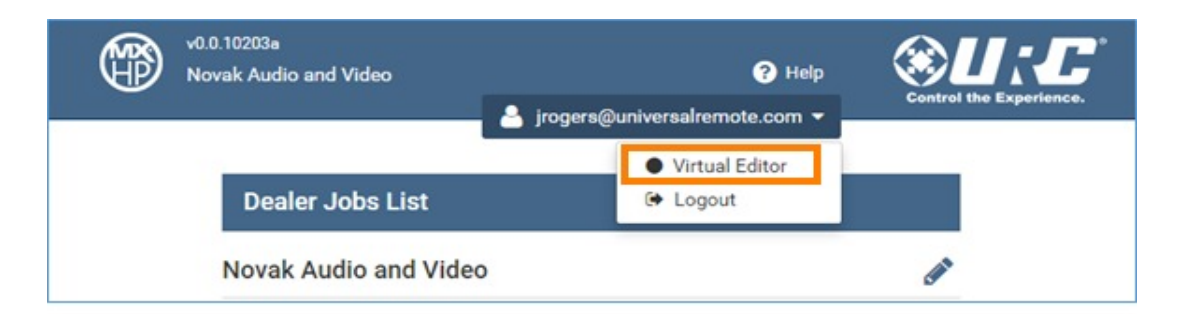

2. Click **Start a new room template** or **edit a device template** to start the process. Follow the prompts to create your system template. The information is **automatically saved in real time** to your Dealer Account File Explorer (see image of button below).

#### Start a new room template or edit a device template

3. Click here to make **edits** to saved room templates. Once clicking this button, a list of saved templates will populate, select one to edit (see image of button below).

#### Edit a room template

4. Click here to exit the Virtual Editor

# **File Explorer**

File Explorer is a powerful tool that enables you to import and export rooms as templates, and entertainment devices as files. This section will cover the functionality of this tool.

- 1. First select a job from your Dealer Job List
- 2. Select File Explorer from the drop down menu

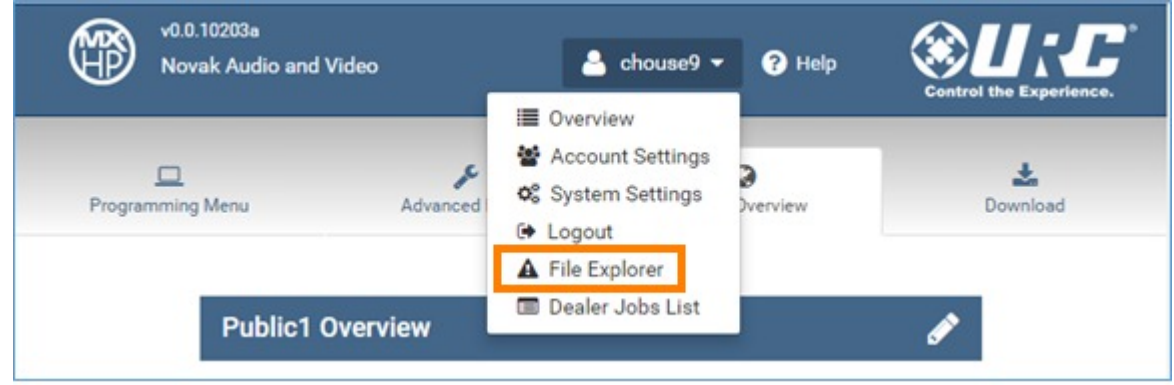

3. **Export a Room as a Template** allows you to select a room from the job that you selected and save it as a template for future use. Just follow the prompts and give the room a new name before exporting it (see image of button below).

#### Export a Room as a Template

4. This allows you to **Export an Entertainment Device File** from a room that is in the job that you selected. You can give the device file a new name prior to exporting it (see image of button below).

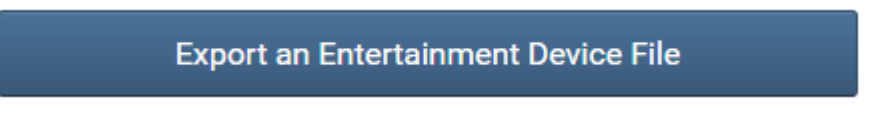

5. Once selecting the job that you would like to import a room to, clicking here allows you to import a saved room template.

Import a Room from a Template

- a. If **creating a new room**, make sure you have added an additional hub
- b. If **adding to an existing room**, the existing information is overwritten by the new template that was added
- c. This option allows you to delete and manage your saved Room templates
- 6. Once selecting the job that you would like to import a room to, clicking here allows you to **Import an Entertainment Device File** (see image below). Once selecting this option, you will see at list of saved device files. You can enter a new name for the device, and set all of the hardware parameters (i.e-IR port settings, etc.)

#### Import an Entertainment Device File

a. This option allows you to **delete** and **manage** your saved Entertainment Device files

# **System Settings**

Once logged into a job, you can choose System Settings from the drop down menu. This section covers the options found here:

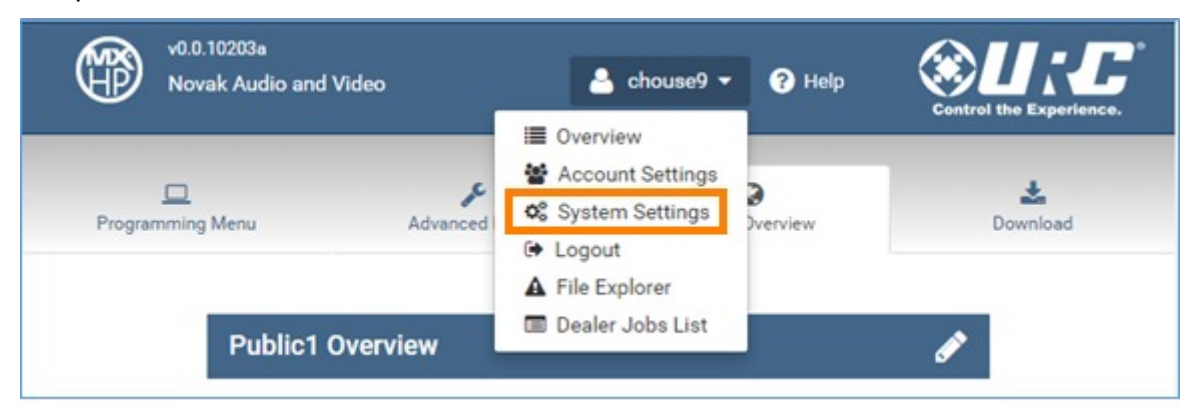

1. **Set the time zone** for the system, set it to automatically **adjust for Daylight Savings Time, or use 24-Hour Time** or **use 24-hour time** (see image of button below).

Change the time settings for this system

2. To replace a base station on the system you would first plug it into the router, power it up and get a **URC Programming Key**. Select the base that you want to replace and enter the new **URC Programming Key** (see image of button below).

Replace a base station for this system

3. Clicking this button returns you to the Dealer Jobs List (see image of button below).

Switch to programming a different system

4. The **Delete a system permanently** button is grayed out unless you have Administrator rights. Once a system is deleted it can't be returned.

Delete a system permanently

5. The **Change Home button** behavior for remotes button lets you choose how the remote navigates through its menus when the Home button is pressed.

Change Home button behavior for remotes

There are two choices:

- **a.** The home button **always goes to the top level menu**
- **b.** The home button **acts as a back navigation**

# **Account Settings**

Once logged into a job, you can choose **Account Settings** from the drop down menu. This will display the **username** and **email** information for the job. These can't be changed unless you have Administrator privileges.

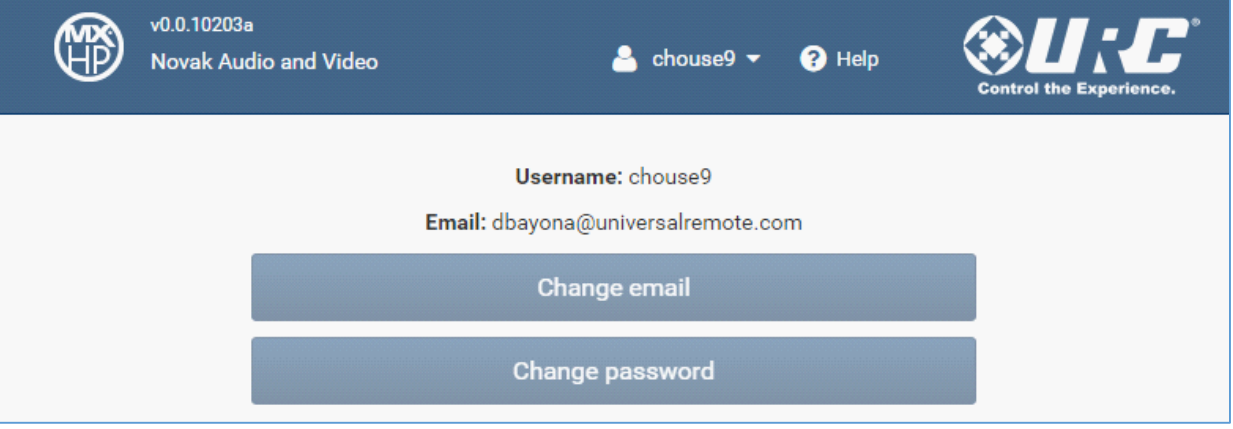

# **Additional Information**

Clicking the **HELP** button at any time will bring you to a menu that allows you to **download the latest guides and manuals, and turn Help buttons and the Advanced Programming menu on and off**.

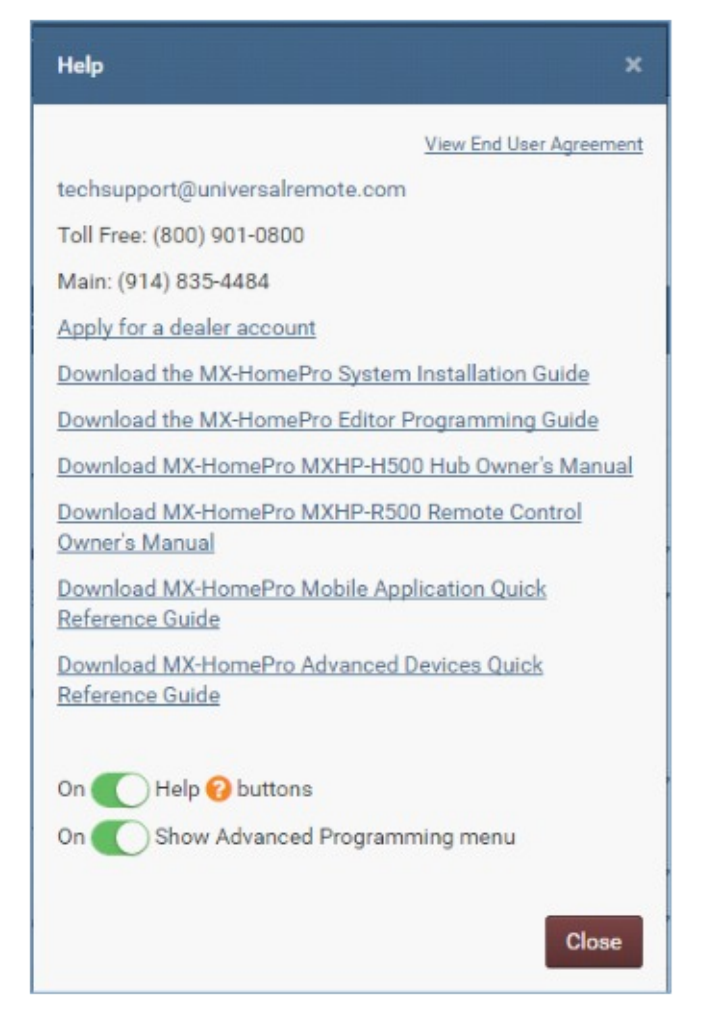